Sada tutoriálů představujících jednotlivé nástroje, zdroje a aplikace v praxi daného oboru

## **TABLETY DO ŠKOL**

**– POMŮCKA PRO PEDAGOGA VE SVĚTĚ DIGITÁLNÍHO VZDĚLÁVÁNÍ**

## **Sada tutoriálů**

## **ANGLICKÝ JAZYK**

## **11 – 15 let**

**nástrojů zdrojů**

## **aplikací**

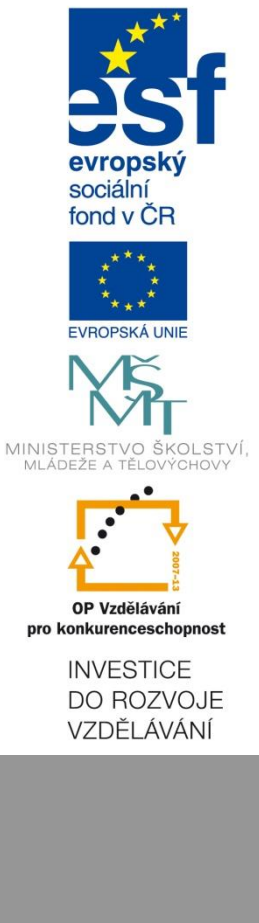

**Petr Kofroň květen 2015** Název projektu: Tablety do škol - pomůcka pro pedagoga ve světě digitálního vzdělávání Registrační číslo projektu: CZ.1.07/1.3.00/51.0002

Tento produkt je spolufinancován z Evropského sociálního fondu a státního rozpočtu České republiky.

#### **Toto dílo je licencováno pod licencí Creative Commons.**

[Uveďte autora – Neužívejte komerčně – Zachovejte licenci].

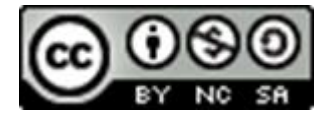

# <span id="page-2-0"></span>Obsah

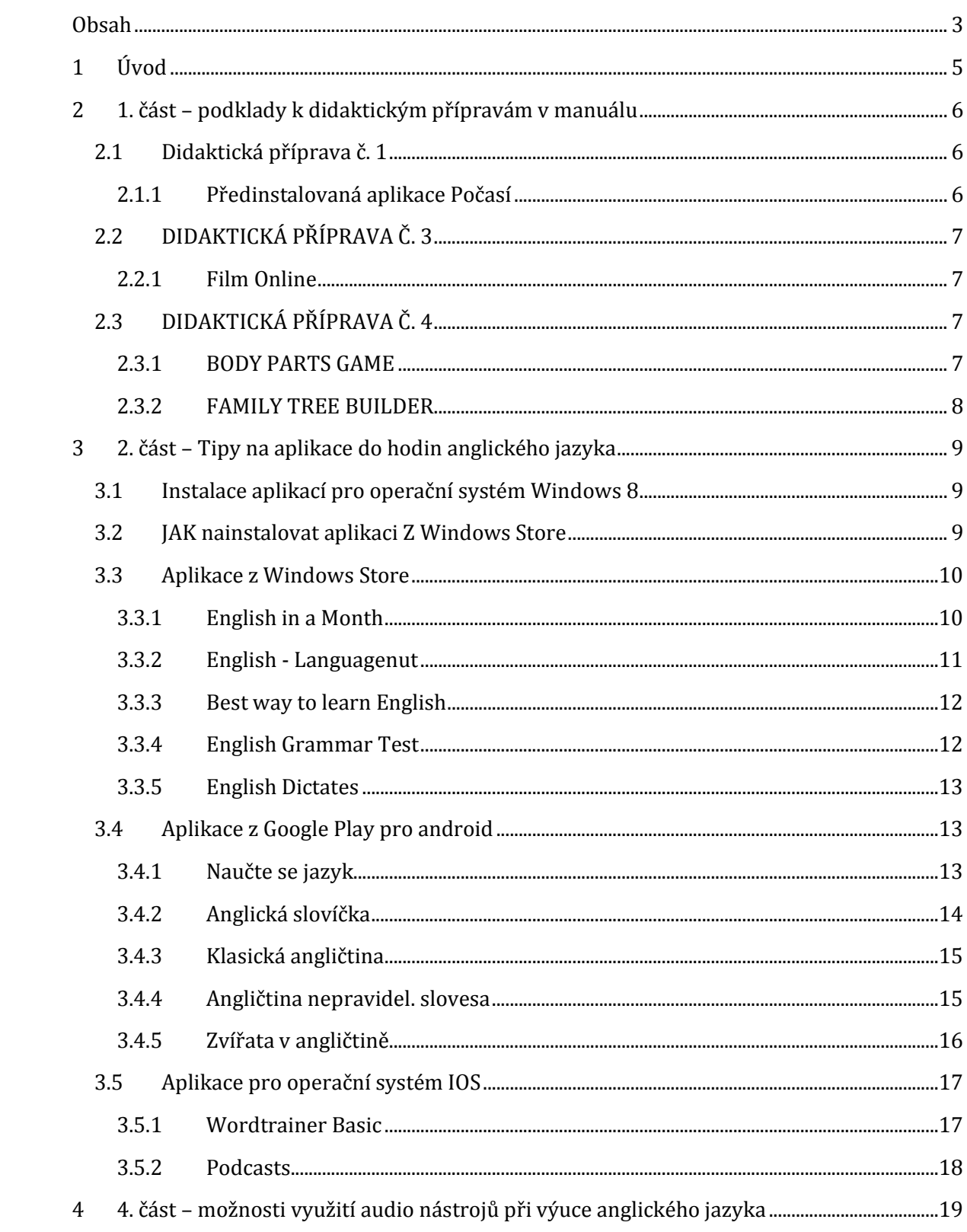

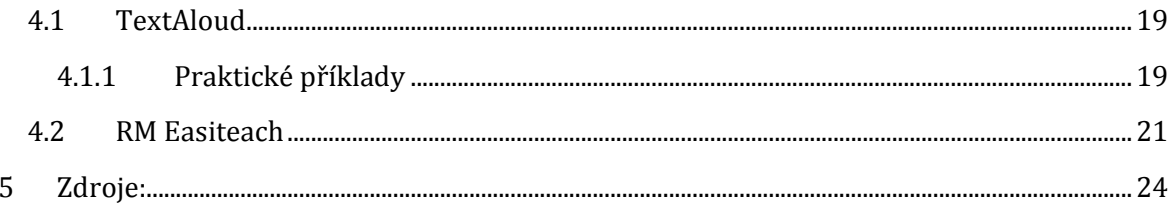

# <span id="page-4-0"></span>**1 Úvod**

Tento tutoriál slouží spolu s manuálem učitelům k výuce anglického jazyka pro studenty ve věku od 11 do 15 let.

Tutoriál se skládá ze dvou částí. První část obsahuje návody k aplikacím a tipy na tvorbu podkladů k didaktickým přípravám, které jsou uvedené v manuálu.

Ve druhé části jsou zajímavé aplikace pro zpestření výuky. Měl by sloužit k tomu, aby pedagog mohl okamžitě začít používat tablet při výuce a uměl pracovat s vybranými aplikacemi.

Tutoriál popisuje, jak si aplikaci na tablet nainstalovat a začít ji používat. Každá aplikace je nejdříve popsána pomocí podrobných screenshotů.

# <span id="page-5-0"></span>**2 1. část – podklady k didaktickým přípravám v manuálu**

## <span id="page-5-1"></span>**2.1 Didaktická příprava č. 1**

#### <span id="page-5-2"></span>**2.1.1 Předinstalovaná aplikace Počasí**

Tato aplikace je předinstalovaná na každém zařízení, které je vybavené operačním systémem Windows 8. Na první stránce vidíme dlouhodobou předpověď počasí pro přednastavenou oblast.

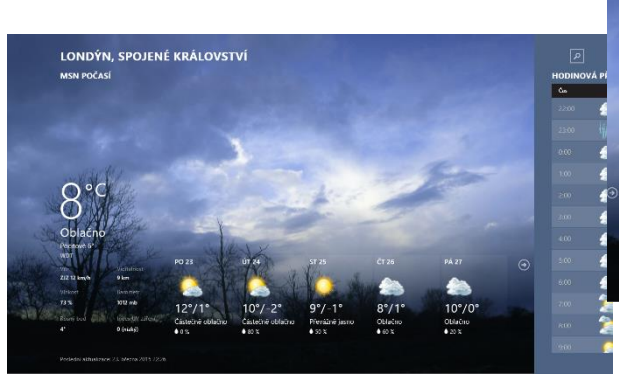

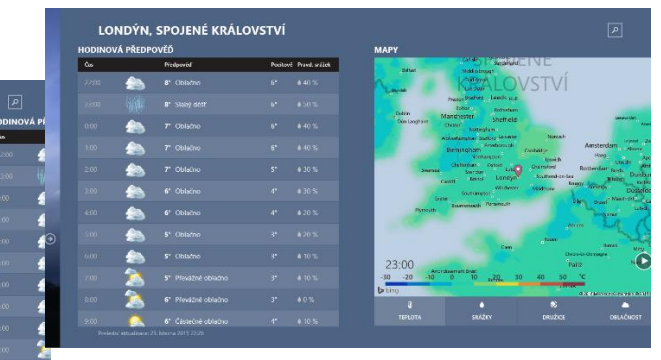

Posunutím obrazovky doprava odtajníme hodinovou předpověď pro vybranou oblast a

dále také mapu se srážkami teplotou atd. můžeme mezi nimi přepínat kliknutím na požadovanou kategorii mapy.

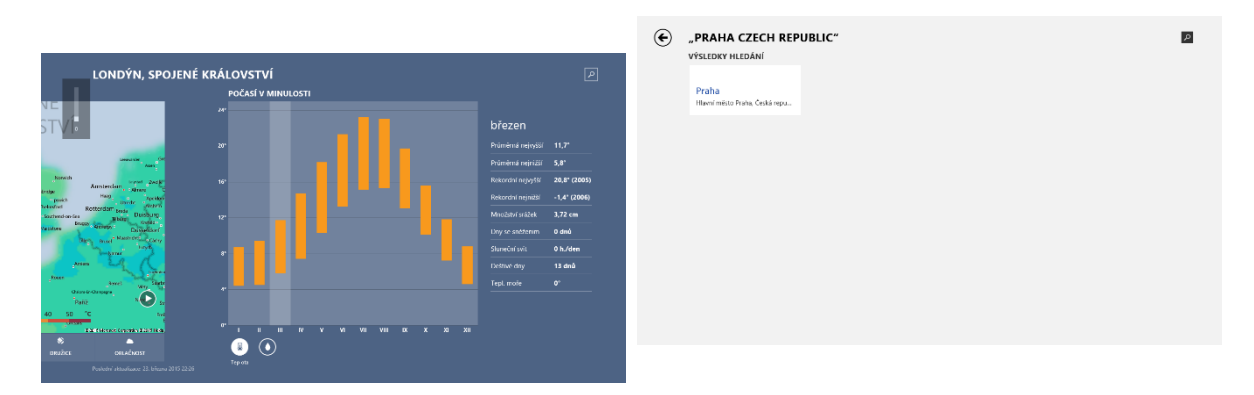

Na úplném konci obrazovky je graf průměrných teplot ve vybrané oblasti v minulosti vedle něj pak tabulku podrobností pro zvolený měsíc.

Na úplném konci nahoře je pak ikonka se symbolem lupy. Kliknutím na ní spustíme dialogové okno pro vyhledávání požadované oblasti.

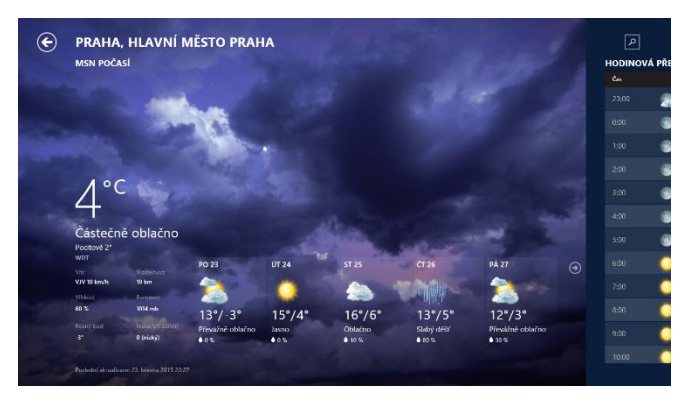

Obrazovka po dohledání jiné oblasti.

## <span id="page-6-0"></span>**2.2 DIDAKTICKÁ PŘÍPRAVA Č. 3**

#### <span id="page-6-1"></span>**2.2.1 Film Online**

Tato aplikace shromažďuje veřejné odkazy na webu a umožňuje nám sledovat množství filmů na zařízeních s operačním systémem Windows 8.

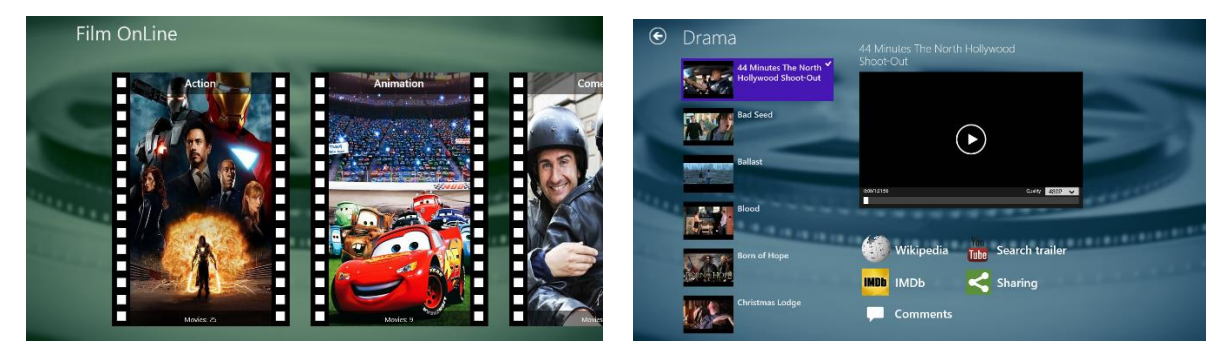

Tato obrazovka se nám zobrazí po otevření aplikace. Vidíme na ní seznam filmových žánrů. Kliknutím na požadovaný žánr se nám otevře obrazovka se seznamem filmů, které kategorie obsahuje.

Obrazovka, která se zobrazí po otevření okna kategorie DRAMA. Kliknutím na požadovaný film se připraví přehrávání v okně vpravo. Kliknutím na toto okno film spustíme.

## <span id="page-6-2"></span>**2.3 DIDAKTICKÁ PŘÍPRAVA Č. 4**

#### <span id="page-6-3"></span>**2.3.1 BODY PARTS GAME**

Body parts je hra určená především pro děti. Je ovšem vhodná pro kohokoli, kdo se začíná učit angličtinu a chce si procvičit znalost částí těla.

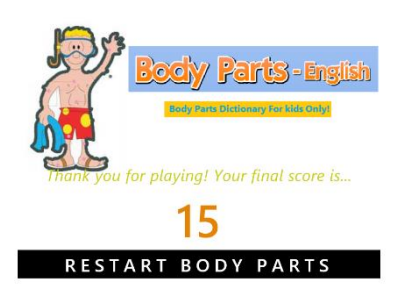

Základní obrazovka, na které se vám zobrazuje počet bodů dosažený při testu, a k aktivaci nového testu kliknutím na tlačítko RE-START BODY PARTS případně při prvním spuštění na tlačítko START BODY PARTS.

Takto probíhá test. Vlevo nahoře je otázka na kterou odpovíme kliknutím na obrázek, o kterém se domníváme, že je správný.

Pod otázkou vidíme, kolik bodů za otázku dostaneme, odpovíme-li správně hned, dostaneme dva body, s každou špatnou odpovědí se odečte jeden bod.

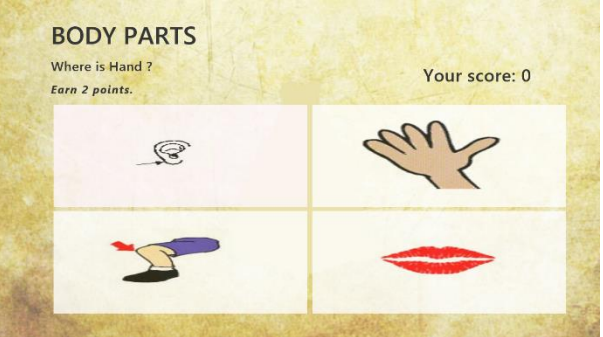

#### <span id="page-7-0"></span>**2.3.2 FAMILY TREE BUILDER**

Následující aplikace slouží k vytvoření osobního rodokmenu.

Po prvním spuštění se nás aplikace zeptá na naše jméno. Po vyplnění vytvoří naši ikonku kterou můžeme dále upravovat (přidat fotku)

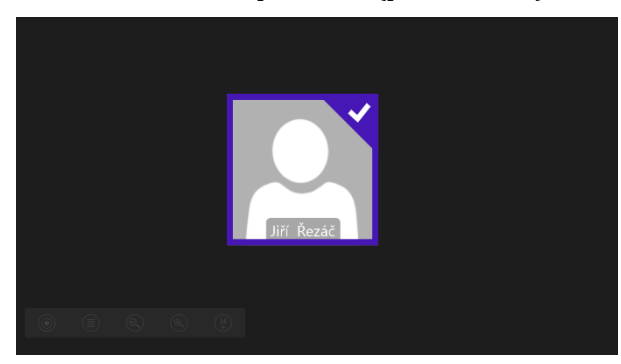

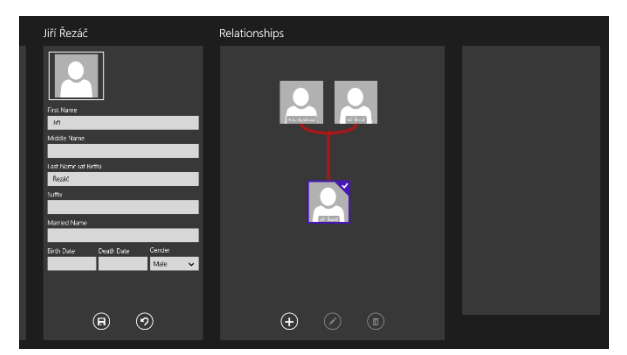

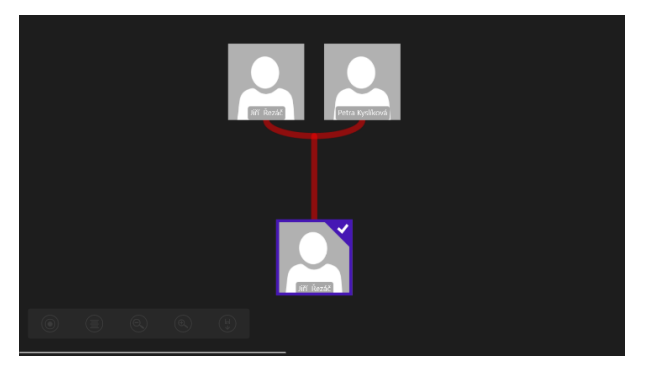

Kliknutím na kolečko + v kategorii All People přidáme další osoby, kliknutím na + v kategorii Relationships přidáváme vztahy mezi osobami, aplikace pak už sama vytváří tvar rodokmenu s ohledem na vyplněné vztahy.

Posunutím celé obrazovky doprava zobrazíme celý rodokmen.

# <span id="page-8-0"></span>**3 2. část – Tipy na aplikace do hodin anglického jazyka**

### <span id="page-8-1"></span>**3.1 Instalace aplikací pro operační systém Windows 8**

Klasické aplikace dokážete dostat do běžných edic Windows 8 naprosto stejným způsobem, jako dřív. Když si koupíte DVD s hrou, na Windows 8 ho spustíte a hru nainstalujete. Když si stáhnete .exe soubor z internetu, spustíte ho a nainstalujete. Aplikace v doméně můžete instalovat pomocí logon skriptů, můžete je zahrnout do instalace pomocí nástrojů typu MDT a pokud klientské počítače spravujete centrálně pomocí nástrojů typu System Center Configuration Manager, můžete je vesele používat nadále (maximálně budete potřebovat aktuální verzi správcovského programu). Jinými slovy, **u běžných edic Windows 8 pracujete s klasickými aplikacemi stejně jako u Windows 7** či starších OS.

U moderních aplikací je ovšem k dispozici nový distribuční model. Nemůžete se porozhlédnout po internetu či zakoupit instalační DVD. **Jediným všeobecně platným distribučním modelem je u moderních aplikací Windows Store**. Na internetu sice můžete najít popisy aplikací, případně screenshoty, ale samotná instalace je vždy prováděna právě přes Windows Store. Tento centralizovaný distribuční mechanismus má svoje důvody. Jednak nemusíte složitě dohledávat, kdeže vlastně danou aplikaci seženete, máte jedno místo, kde jsou aplikace všechny. Za druhé Windows Store centrálně pro všechny aplikace spravuje aktualizace, už se tedy nestane, že by deset aplikací zavádělo deset rezidentních programů, kontrolujících dostupnost nových verzí. A do třetice: aplikace před uvedením na Windows Store procházejí rozsáhlou kontrolou, která zajišťuje, že daná aplikace nespadne při prvním spuštění a hlavně, že daná aplikace v sobě nemá přídavek v podobě malware či viru.

Windows Store tedy funguje coby distributor moderních aplikací a využít ho můžete na všech Windows 8 počítačích bez rozdílu.

### <span id="page-8-2"></span>**3.2 JAK nainstalovat aplikaci Z Windows Store**

Postup:

V aplikaci Windows Store si lze najít ve vyhledávání vpravo nahoře požadovanou aplikaci vyhledáváním požadované fráze.

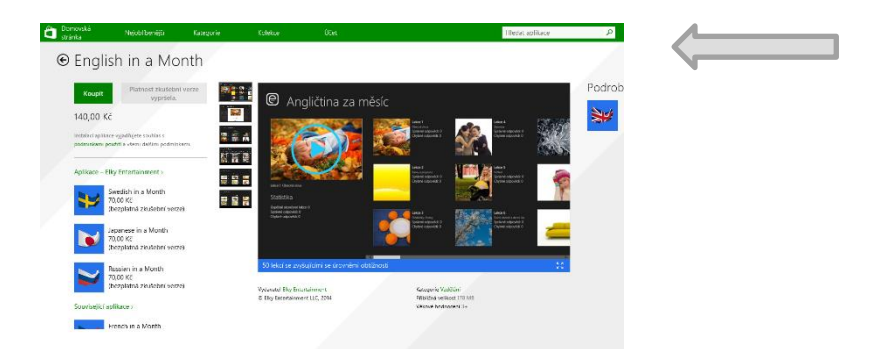

Na stránce jsou uvedeny základní informace k aplikaci: název, cena, hodnocení, popis, kompatibilní verze, jazyky atd.

Po kliknutí na zelený rámeček Instaluj se aplikace nainstaluje a můžeme si ji najít a spustit v nabídce Start.

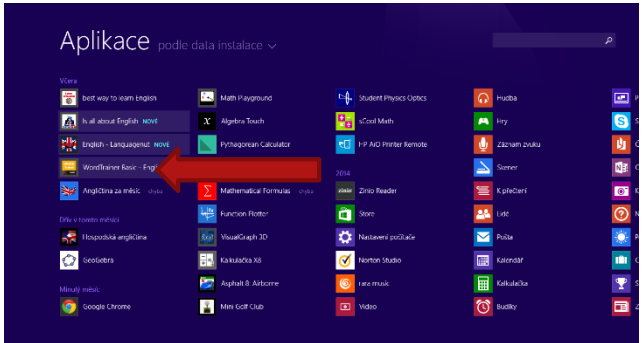

### <span id="page-9-0"></span>**3.3 Aplikace z Windows Store**

#### <span id="page-9-1"></span>**3.3.1 English in a Month**

V této aplikaci se budete učit odvozovat stejným způsobem, jako se děti učí mluvit. Děti si spojují to, co slyší, s tím, co vidí a učí se význam každého slova nebo věty díky porovnání rozdílů mezi tím, co se děje mezi věcmi.

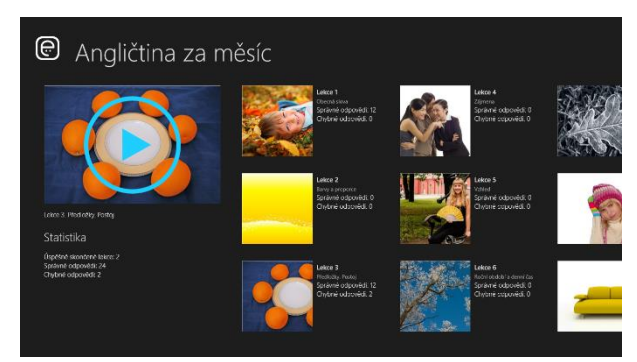

Aplikace vám nejprve přehraje nová slovíčka nebo fráze. Vždy vidíte i obrázek vztahující se k právě přehrávanému slovu. Přehrávání můžete pozastavit, přeskočit a nebo zcela vypnout.

Plná verze aplikace obsahuje 50 lekcí se zvyšujícími se úrovněmi obtížnosti, 3200 slovíček a frází a více než 2600 barevných obrázků.

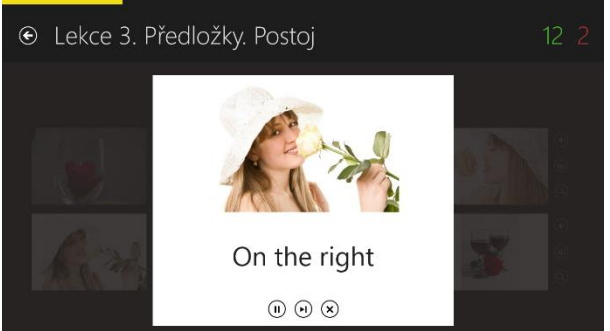

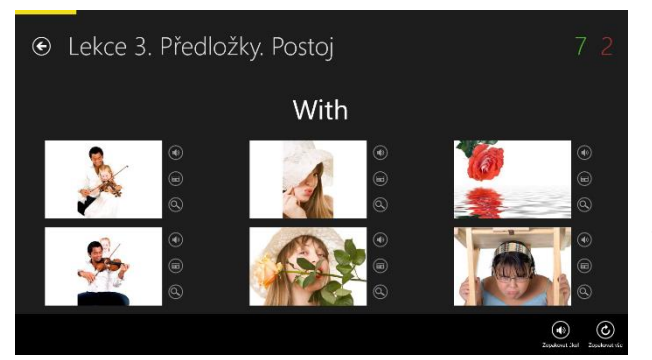

Po dokončení přehrávání aplikace hned otestuje vaše znalosti. Nad obrázky se objeví slovo nebo fráze, které máte spojovat se souvisejícími obrázky.

#### <span id="page-10-0"></span>**3.3.2 English - Languagenut**

Languagenut je aplikace, která byla vytvořena zanícenými učiteli jazyků s vidinou podpory jednoduchých a efektivních jazykových prostředků. Obsahuje písničky, příběhy a množství her.

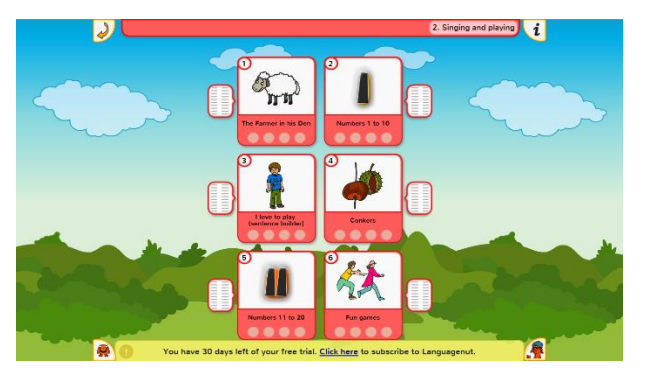

Vybereme si téma, které chceme procvičovat nebo se učit. Kliknutím na obrázek příslušného tématu k procvičování. Pak konkrétní jev spadající do této kategorie.

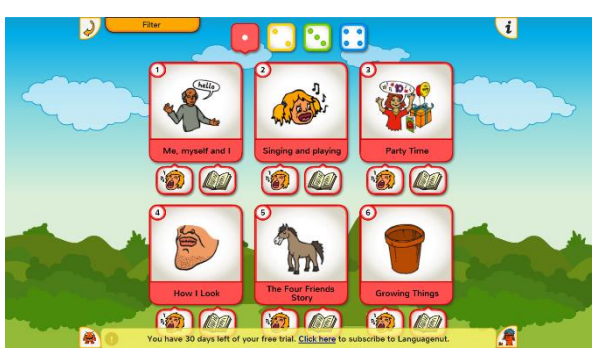

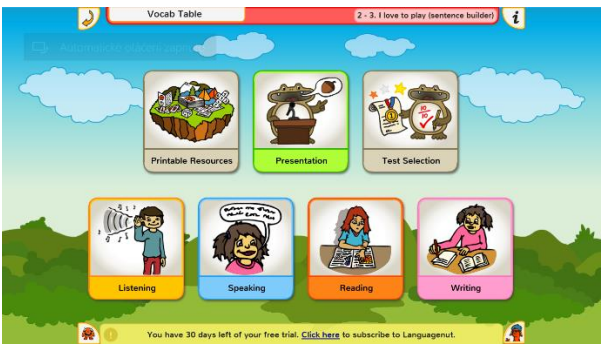

Aplikace poskytuje v každém jevu a v každé kategorii 4 cesty učení jazyka poslech, mluvení, čtení a psaní. Dále také vytisknutelné materiály, prezentace a testy z mluvení, psaní, poslechu i čtení.

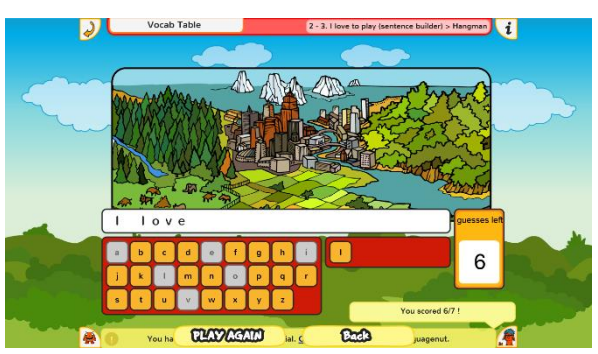

Učit se a procvičovat můžeme také pomocí rozličných her. Které zaznamenávají naše výsledky, ty pak můžeme porovnat na internetu s dalšími uživateli aplikace.

#### <span id="page-11-0"></span>**3.3.3 Best way to learn English**

Aplikace obsahuje velké množství videí. Posouváním obrazovky doprava zobrazujeme další videa rozřazená do mnoha kategorií.

Videa ale není možné přehrát přímo v aplikaci, odkazují nás na webovou stránku YouTube. Videa jsou ze série English with Ronnie. Jsou podána zábavnou a pochopitelnou formou a namluvena rodilou mluvčí.

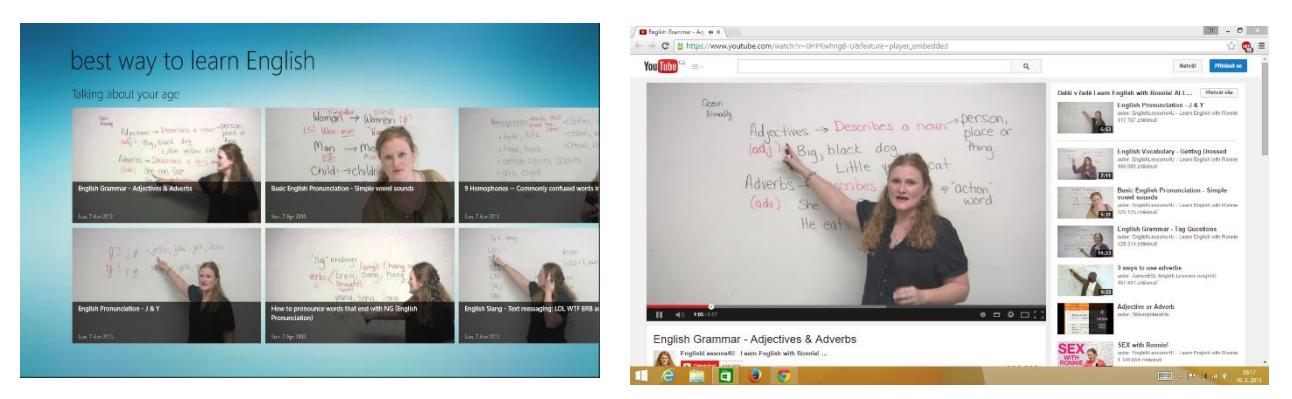

Videa ale není možné přehrát přímo v aplikaci,

odkazují nás na webovou stránku YouTube. Videa jsou ze série English with Ronnie. Jsou podána zábavnou a pochopitelnou formou a namluvena rodilou mluvčí.

#### <span id="page-11-1"></span>**3.3.4 English Grammar Test**

English Grammar Quiz slouží k zapamatování slovní zásoby. Funguje na podobném principu jako Body Parts Game. Test spustíme kliknutím na tlačítko START English Grammar Quiz po ukončení testu jej můžeme zopakovat kliknutím na tlačítko Restart English Grammar Quiz.

Takto probíhá test. Vlevo nahoře je otázka do které doplňujeme kliknutím slovo, o kterém se domníváme, že je správně. Vpravo nahoře vidíme, kolika bodů jsme zatím dosáhli.

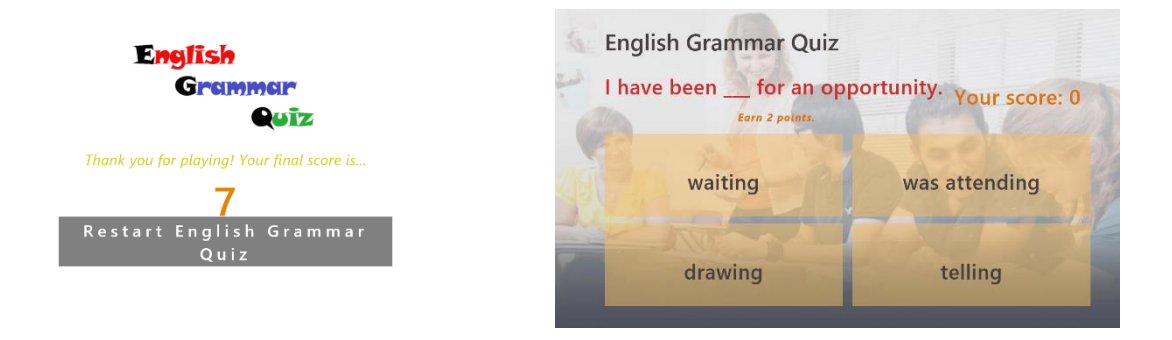

Pod otázkou vidíme, kolik bodů za otázku dostaneme, odpovíme-li správně hned, dostaneme dva body, s každou špatnou odpovědí se odečte jeden bod. Odpovíme-li tedy třikrát špatně, jeden bod se nám odečte.

#### <span id="page-12-0"></span>**3.3.5 English Dictates**

English Dictates ,jak název napovídá, testuje uživatele z anglického diktátu. Kliknutím na jednu z kategorií vybereme, v jakém oboru chceme být testováni. Vpravo nahoře kliknutím na ikonku s písmenem "i" zobrazíme nápovědu. Kliknutím na ikonku s ozubením kolečkem zobrazíme nastavení. Změnit můžeme, kolikrát chceme, aby diktované slovo bylo zopakováno a zda chceme, aby se na obrazovce zobrazovalo. V nastavení můžeme také vymazat statistiky.

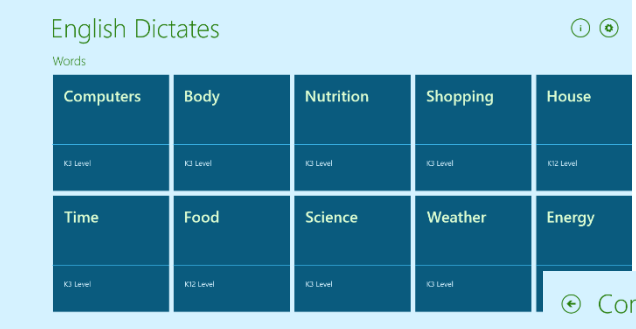

Diktát nám počítá, kolik slov zbývá, kolikrát jsme odpověděli nesprávně, jakou máme úspěšnost v daném diktátu a celkovou úspěšnost. Spustíme jej stisknutím tlačítka ENTER.

Po poslechu slova napíšeme na klávesnici, o jaké slovo se podle nás jedná. Odpovíme-li, diktát pokračuje dál, pouze v případě špatné odpovědi se přičte jedna nesprávná odpověď.

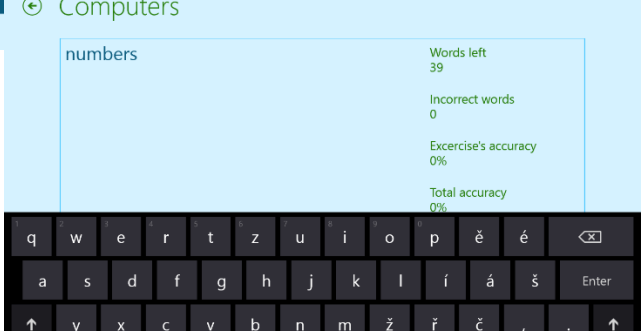

### <span id="page-12-1"></span>**3.4 Aplikace z Google Play pro android**

#### <span id="page-12-2"></span>**3.4.1 Naučte se jazyk**

#### **<https://play.google.com/store/apps/details?id=net.languagecourse.vt.en>**

Tato aplikace je navržena k rychlé výuce slovní zásoby a frází. Aplikace obsahuje přes 10.000 slov a frází s obrázky a kvalitními audio nahrávkami.

Obsahuje kurzy - Angličtina Cestovní fráze, Nejfrekventovanější slova, Angličtina Slang, Obchodní Angličtina, Seznamovací fráze... (vše zdarma). K dispozici je poslechový režim. Aplikace je založena na urychlené výukové metodě s rozloženým opakováním. Výhodou je, že nepotřebujete žádné internetové připojení. Slovní zásoba je rozdělena od naprostých začátečníků po pokročilé studenty. Aplikace je přizpůsobená na mobilní telefony a tablety.

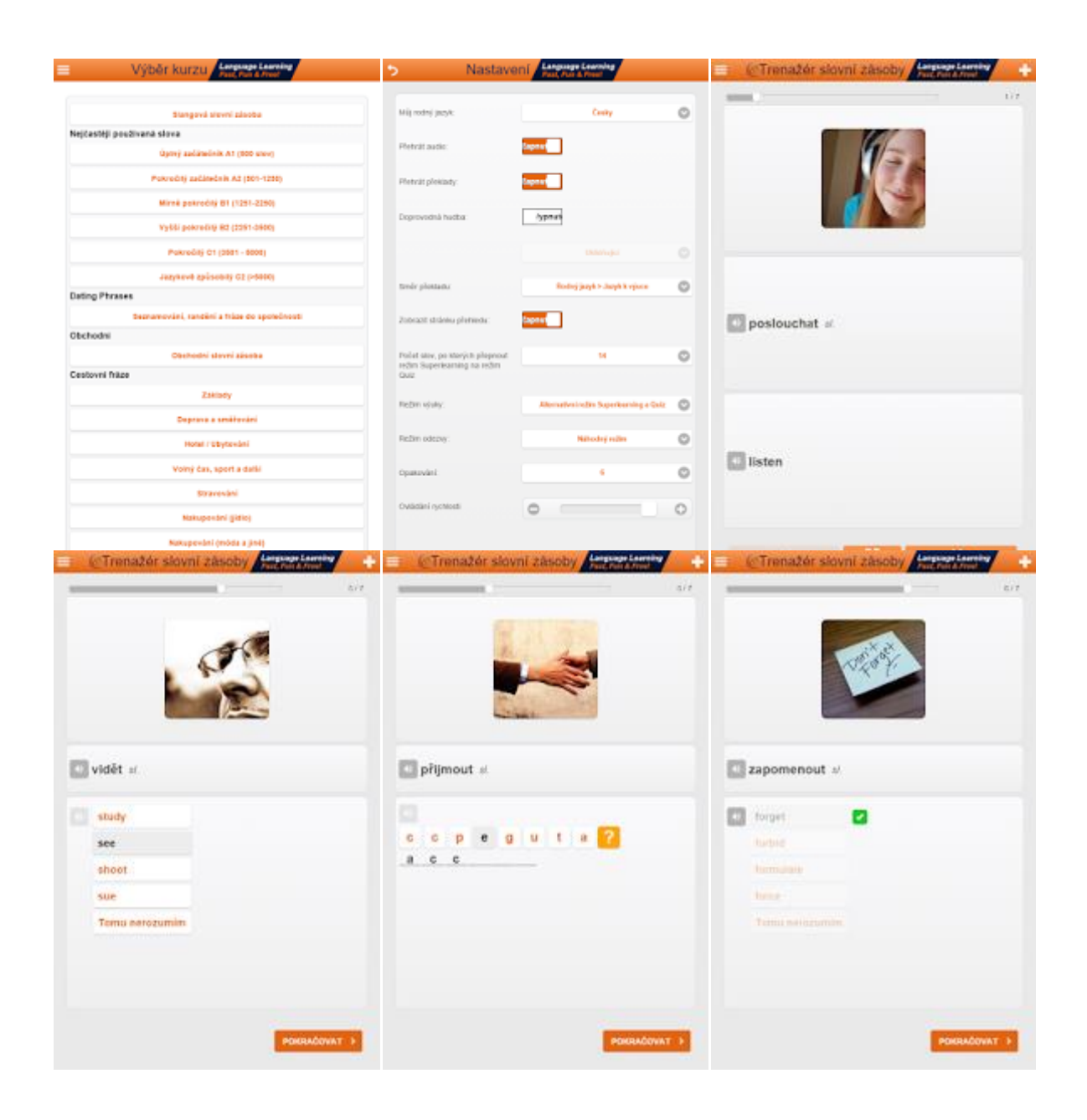

#### <span id="page-13-0"></span>**3.4.2 Anglická slovíčka**

#### **<https://play.google.com/store/apps/details?id=cz.pmqvyuka.anglictina.slovicka1>**

Naučte se přes 500 anglických slovíček nenásilnou formou. Nejprve si vyberete kategorii slovíček. Pak program nabízí vždy šest obrázku a vysloví hledané slovo anglicky. Pokud správně zvolíte obrázek pro dané slovo, pak pokračujete ve výuce. Pokud slovo neuhádnete, pak se vám znovu zařadí do výuky. Když nevíte, tak vám napoví otazník česky. Každý výraz je namluven rodilým mluvčím v češtině i angličtině a během výuky se zobrazuje anglický text. Děti v podstatě ani nemusí umět číst, protože celé ovládání je jen přes obrázky, které znázorňují dané slovo.

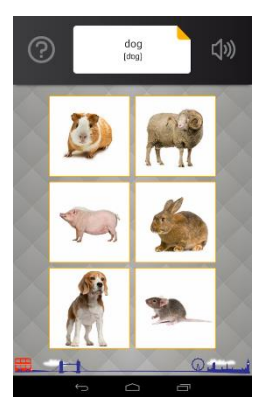

Kategorie: letiště, město, obchod, potraviny, nemocnice, moře a další...

U každé kategorie si můžete zahrát pexeso, kde každá kartička řekne svůj název v angličtině. Obrázky z každé lekce je možné prohlížet. Je tu možnost i na procvičování výslovnosti. Program si nahraje váš hlas a pak můžete porovnat svoji výslovnost s rodilým mluvčím. U hry "POZNEJ" se uchovávají všechny špatné odpovědi, které se pak nabídnou k procvičování. Výuka je pak mnohem rychlejší. Prvních šest lekcí je zcela zdarma. Všechny ostatní lekce jsou za cenu 89 Kč.

Video, jak pracovat s aplikací naleznete na stránce **[https://play.google.com/store/apps/de](https://play.google.com/store/apps/details?id=cz.pmqvyuka.anglictina.slovicka1)[tails?id=cz.pmqvyuka.anglictina.slovicka1](https://play.google.com/store/apps/details?id=cz.pmqvyuka.anglictina.slovicka1)**

#### <span id="page-14-0"></span>**3.4.3 Klasická angličtina**

#### **[https://play.google.com/store/apps/details?id=com.euvit.android.english.clas](https://play.google.com/store/apps/details?id=com.euvit.android.english.classic.czech)[sic.czech](https://play.google.com/store/apps/details?id=com.euvit.android.english.classic.czech)**

Po stažení aplikace do vašeho zařízení a spuštění je ihned dostupný textový obsah celé aplikace v plném rozsahu. Zvukové nahrávky jsou předmětem koupě.

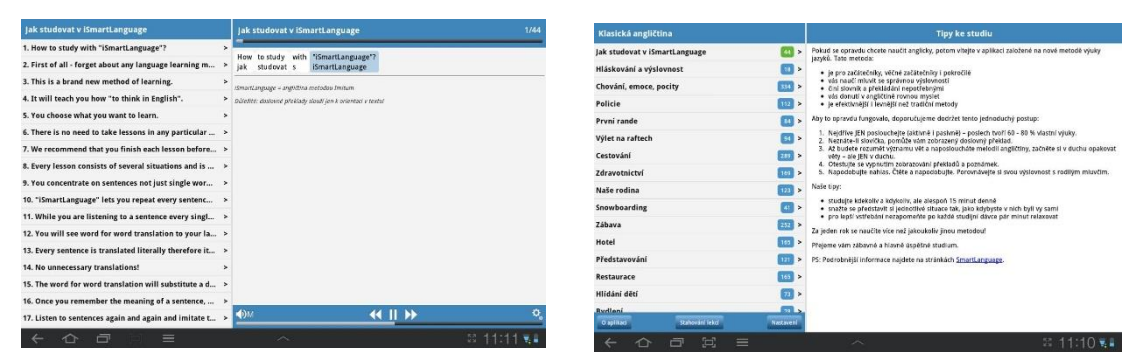

Aplikace je zaměřena na správnou výslov-

nost - slyšíte jen opravdové rodilé mluvčí. Jednotlivé lekce jsou pečlivě vybrány rodilými mluvčími z USA a UK. Konverzace je tedy založena na praktických situacích, v kterých se můžete běžně ocitnout.

Aplikace má snadné a intuitivní ovládání.

Obsahuje:

- \* 6,5 hodiny zvukových stop
- \* 4051 unikátních slov (slovní zásoba)
- \* celkově 18 lekcí, 2728 vět, 35814 slov

#### <span id="page-14-1"></span>**3.4.4 Angličtina nepravidel. slovesa**

#### **[https://play.google.com/store/apps/details?id=com.pmqsoftware.game.irregular](https://play.google.com/store/apps/details?id=com.pmqsoftware.game.irregularverbs)[verbs](https://play.google.com/store/apps/details?id=com.pmqsoftware.game.irregularverbs)**

Všechny tři tvary sloves, tak jak jsou běžně učeny - infinitiv, minulý čas a minulé příčestí, jako například: go – went – gone. 118 nepravidelných sloves je rozděleno do 8 zkušebních kategorií od nejběžnějších po méně běžné. V aplikaci uslyšíte výslovnost jednotlivých sloves, uvidíte je

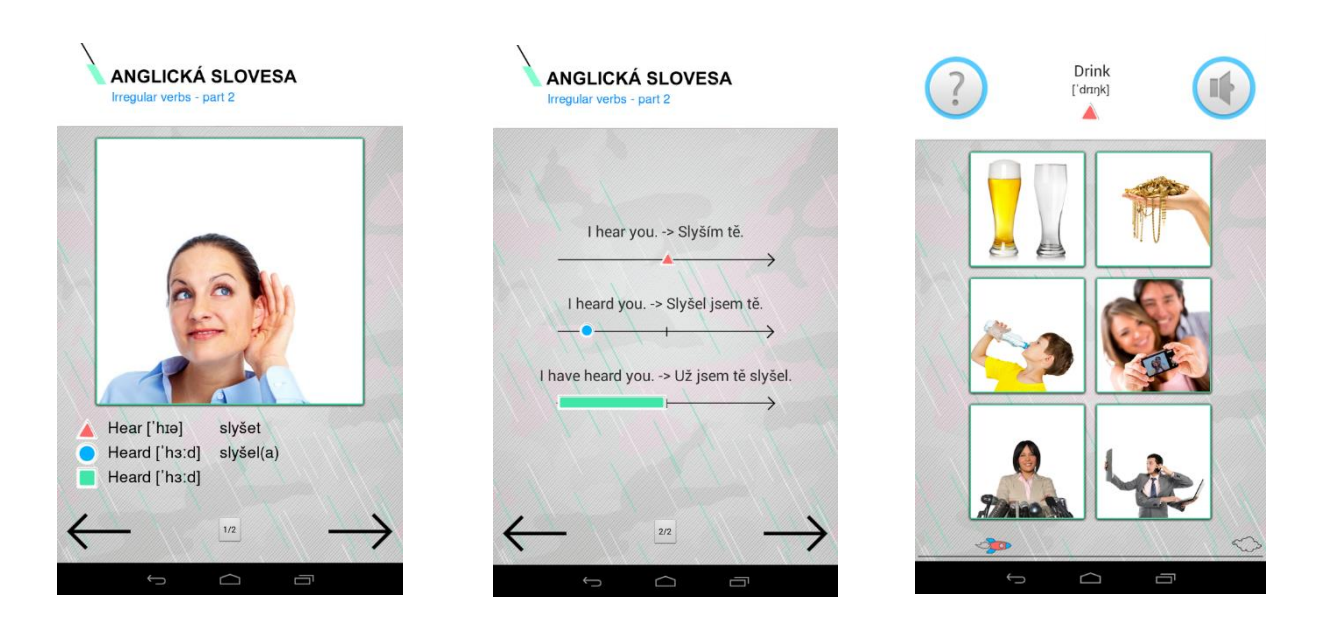

napsaná i s fonetickým přepisem a zároveň je k tomu obrázek. Dále můžete zkoušet slovesa sami vyslovovat, nahrát se, a poslechnout si svou výslovnost v porovnání s rodilým mluvčím. A nakonec ještě použití sloves ve větách, vyhodnocování chyb, prozkoušení z chyb a jiné. Naučíte se, pobavíte a třeba využijete volné chvíle při čekání na cokoli. Vše dostupné z vašich mobilů a tabletů.

Prvních 30 sloves je zcela zdarma. Cena za dokoupení všech slovíček je 49 Kč.

#### <span id="page-15-0"></span>**3.4.5 Zvířata v angličtině**

#### **[https://play.google.com/store/apps/details?id=com.muratos.learn\\_animals\\_english](https://play.google.com/store/apps/details?id=com.muratos.learn_animals_english)**

Jedná se o velmi komplexní jazykové vzdělávání k rozšíření slovní zásoby. Aplikace vás naučí jména více než 90 zvířat v anglickém jazyce. Všechna slova mají vysokou kvalitu obrazu, stejně

jako nativní zvuky naučit správné výslovnosti.

K dispozici jsou 3 kategorie od jednodušších slovíček až po slovní zásobu pro pokročilé. Začíná se slovy jako kočka, pes, osel, žába apod., mezi slovíčka pro pokročilé patří např. vydra, bobr, páv, atd. Aplikace má pěkné hry pro procvičení a zopakování. Tablety jsou také podporovány v aplikaci s rozhraním na celou obrazovku.

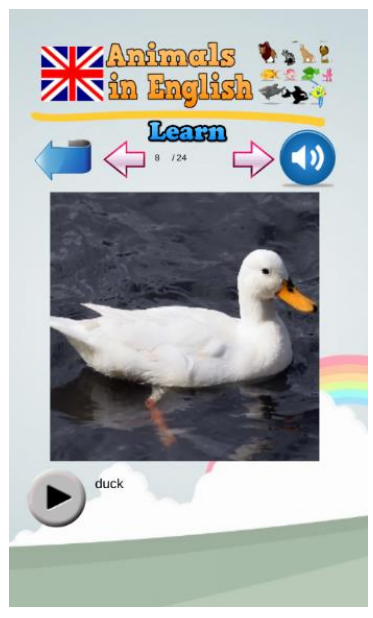

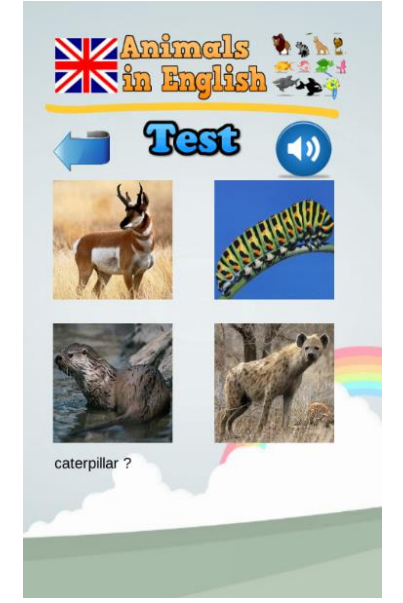

## <span id="page-16-0"></span>**3.5 Aplikace pro operační systém IOS**

#### <span id="page-16-1"></span>**3.5.1 Wordtrainer Basic**

Software od českých vývojářů Fraus Media nabízí databázi základních anglických slovíček a frází v podobě kartiček, a kromě češtiny s angličtinou kombinuje ještě španělštinu, němčinu, francouzštinu, portugalštinu, italštinu a ruštinu. Aplikace samotná je zdarma a obsahuje zkušební sadu kartiček, další lekce je pak třeba si dokoupit.

Po výběru jednotky je třeba si vybrat lekce, které si chcete procvičit. Nabídka je řešená jako kontextové okno, kde si konkrétní lekce zaškrtáváte. Ty však nejsou nijak označené (ostatně ani tematicky rozdělené), vybírání je tak trochu náročnější, a pravděpodobně si buď budete vybírat všechny lekce, nebo několik za sebou jdoucích, abyste se v nich neztratili. Po potvrzení se na obrazovce začnou objevovat kartičky se slovy k procvičení, často doprovázené i obrázkem, a v případě angličtiny i audiem, kde vám anglický hlas prozradí správnou výslovnost. Nejedná se o žádný syntetický hlas, všechna slova a fráze jsou poctivě namluvené britským rodilým mluvčím.

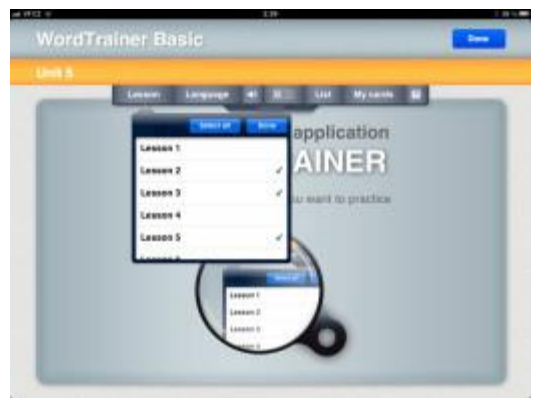

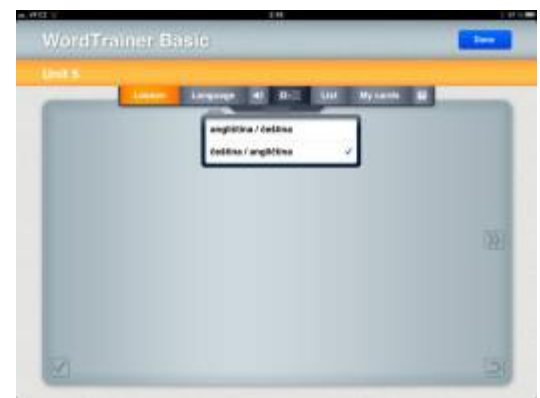

Klepnutím na kartičku ji otočíte pro odhalení

slova v druhém z jazyků (směr lze vždy prohodit), zaškrtnutím je vyřadíte a potvrdíte tak, že jste se je naučili, a tahem prstu do stran kartičky postupně procházíte. V menu pak můžete vypnout výslovnost nebo schovat anglický text a poznat slovíčko jen podle hlasu. Z nabídky lze také otevřít seznam všech slovíček v procvičované lekci či přidávat slovíčka vlastní.

Aplikace je jednoduchá a může posloužit jako praktický pomocník, když se snažíte studentům osvěžit anglická slovíčka, ale klasické "papírové" metody je už nudí. Především fakt, že si můžete poslechnout autentickou výslovnost, je v procesu učení hodnotný. Na škodu nejsou ani

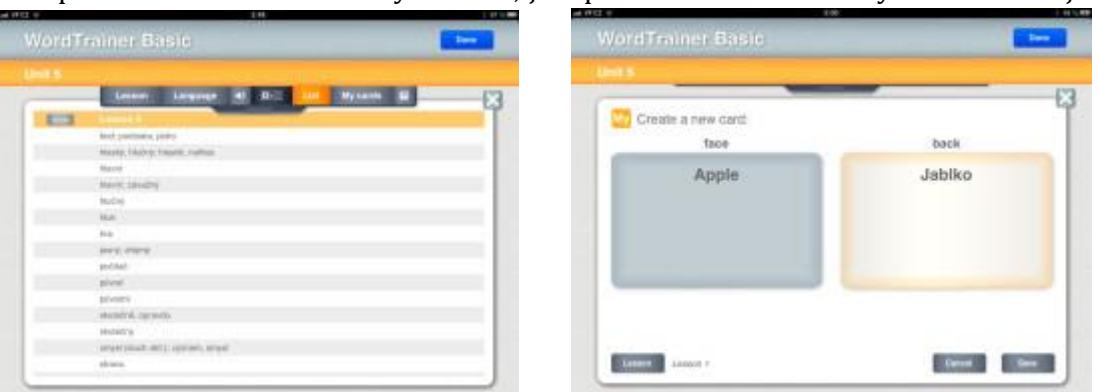

obrázky u slovíček, které mohou pro studenty s vizuální pamětí sloužit jako dobré vodítko.

#### <span id="page-17-0"></span>**3.5.2 Podcasts**

Podcasts nabízí již známé rozhraní (v grafické úpravě podobné Garageband pro iOS), takže se v aplikaci rychle zorientujete. Objevíte klasický katalog podcastů, jaký známe z iTunes aplikace, kde nechybí žebříčky, ani vyhledávání. Když najdete svůj oblíbený podcast, můžete si tradičně buď rovnou nechat přehrát nebo stáhnout jednotlivé epizody, stejně jako zobrazit hodnocení daného kanálu.

Pokud některý z podcastů sledujete pravidelně, můžete ho tlačítkem Subscribe začít odebírat, což znamená, že se vám tento kanál přidá do knihovny. Knihovna sdružuje všechny odebírané podcasty a vy o nich máte dokonalý přehled. Vidíte dosud nezhlédnuté/neposlechnuté epizody, které si opět můžete nechat přehrát či stáhnout pro offline přehrávání. O svých nejoblíbenějších se můžete podělit i na Twitteru, e-mailem nebo zprávou.

Zajímavou funkcí jsou tzv. Top stanice, což je inovativní vyhledávání nových podcastů. Ty jsou roztříděné podle různých témat jako umění, byznys, hudba nebo film, a to vám má pomoci najít pro vás zajímavé kanály. Prostředí této nabídky je stylizované jako u starého rádia, kde místo frekvencí přejíždíte jed-

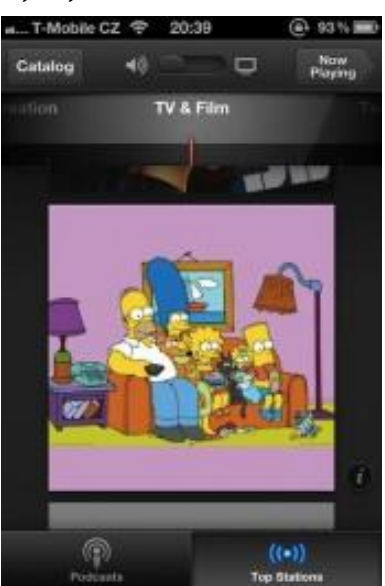

notlivé kategorie a podkategorie. Je trochu matoucí, že po rozkliknutí velké ikony se automaticky spustí poslední podcast, místo aby se objevila nabídka všech epizod. Ta lze vyvolat malou ikonkou vedle obrázku podcastu.

Aplikace Podcasts nabízí také synchronizaci epizod mezi různými zařízeními, což v praxi znamená, že můžete na iPadu začít sledovat některý podcast a následně ho dokoukat na iPhonu. Jistě potěší, že je mimo jiné také v češtině, stejně jako snad už všechny iOS aplikace od Applu.

# <span id="page-18-0"></span>**4 4. část – možnosti využití audio nástrojů při výuce anglického jazyka**

V této kapitole se budeme věnovat rozšířeným možnostem využití audio nástrojů pro výuku anglického jazyka.

### <span id="page-18-1"></span>**4.1 TextAloud**

Jedná se o program k převodu textu na řeč. Program je ke stažení na stránce **[http://texta](http://textaloud.cs.downloadastro.com/)[loud.cs.downloadastro.com/](http://textaloud.cs.downloadastro.com/)**.

Jedná se o všestranný, snadno použitelný nástroj k převodu textu na řeč. Program má mnoha výkonných funkcí. Převádí text ve formátu PDF, Word dokumenty a e-maily. Můžete se rozhod-

nout, zda chcete poslouchat text hned, nebo si ho převedete do MP3 nebo WMA souboru a budete ho poslouchat později. Pokud si MP3 nebo WMA soubor uložíte, můžete ho poslouchat na libovolném zařízení. Nahrávku je potom možné pustit studentům pomocí notebooku/PC na interaktivní tabuli, tabletu. Studentům je možné nahrávku poskytnou, aby si ji mohli přehrávat v telefonech, tabletech apod.

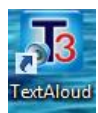

#### <span id="page-18-2"></span>**4.1.1 Praktické příklady**

Postup pro práci přímo v programu:

Program si při instalaci vytvoří zástupce na ploše.

Dvojklikem program otevřeme a objeví se úvodní obrazovka.

Použijeme ikonu Open text nebo Paste a vložíme text, který chceme poslouchat.

Open text – pokud chceme otevřít soubor, který máme uložený v PC nebo notebooku

Paste – pokud chceme vložit text například z Wikipedie, pracovního listu, části internetové stránky apod.

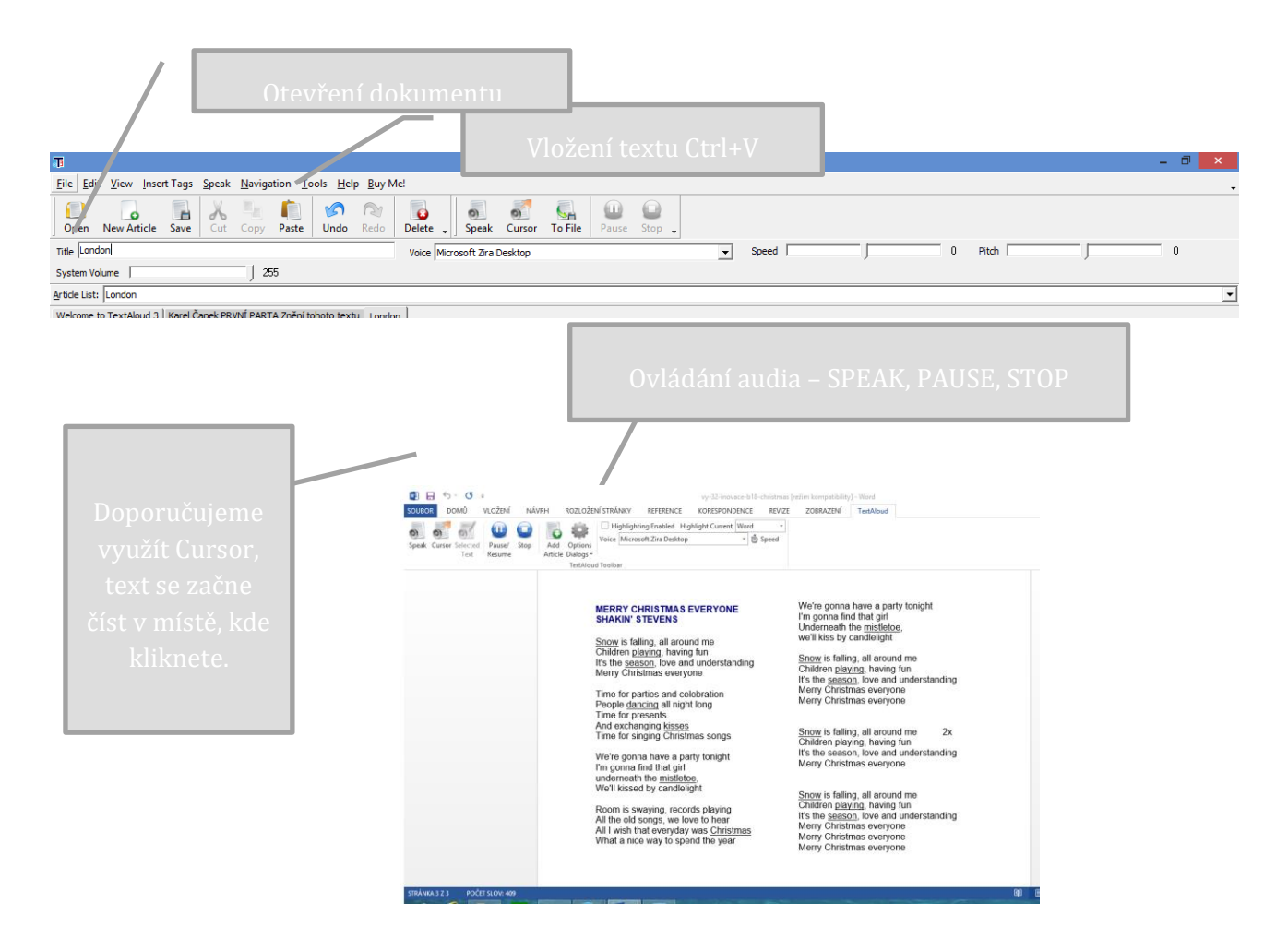

Rodilý mluvčí přečte text. Ovládáme pomocí ikon – Speak, Pause a Stop. Pokud bychom chtěli ukládat zvukové nahrávky, tak si musíme koupit plnou verzi.

*Tip Do programu MS Word se program TextAloud automaticky nainstaluje. Stačí pak otevřít připravený pracovní list a je možné si ho se studenty ihned přečíst.* 

Pro ukázku je použit materiál stažený z portálu DUMY.cz – **[Christmas song](http://dumy.cz/material/23223-christmas-song)**, autorky Mgr. Miroslava Kuchrýková

### <span id="page-20-0"></span>**4.2 RM Easiteach**

Jedná se o interaktivní program, který slouží k přípravě materiálu určených k práci na interaktivní tabuli. Více informací získáte na stránce **[http://easiteach.com/worldwide.htm.](http://easiteach.com/worldwide.htm)**

V aplikaci RMeasiteach Next Generation si ukážeme přípravu s využitím nástroje doplňovacích úloh. Jedná se o nástroj pro odstranění interpunkce (ideální pro testování interpunkce jejím odstraněním z bloku textu a následným vyzváním třídy, aby ji doplnila zpět na správná místa) a schránka slov (pro použití společně s těmito nástroji.

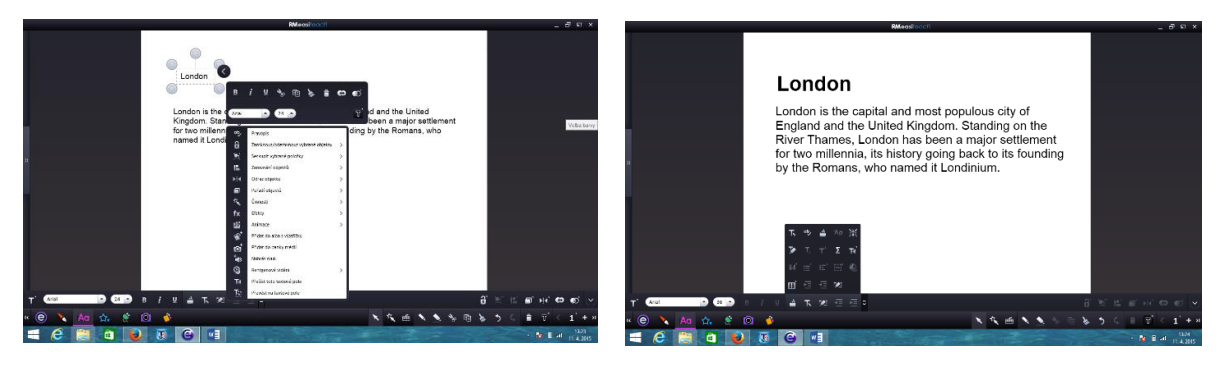

Otevřeme si program RMEasiteach. Program je umístěn v aplikacích v nabídce Startu.

Na úvodní obrazovce máme možnost vybrat si dokument v různém zobrazení. Doporučujeme vybírat standardní dokument, který je vhodný pro libovolnou interaktivní tabuli.

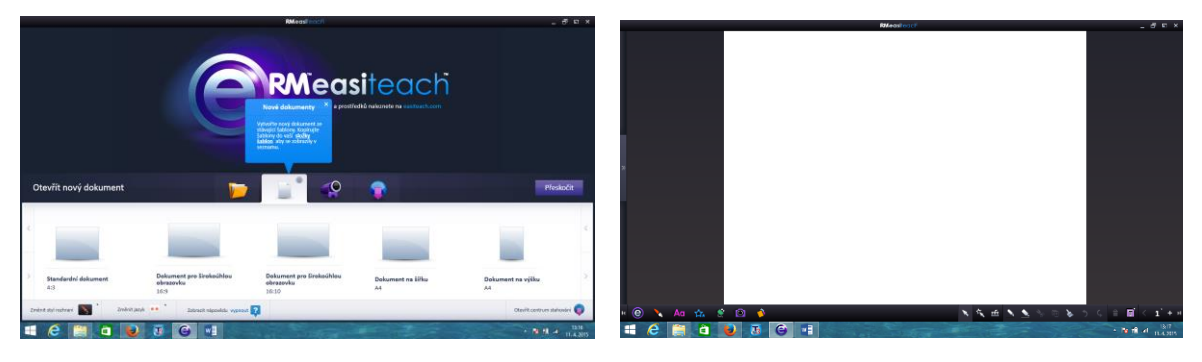

Po otevření dokumentu (pracovní plochy si vybereme ikonu Aa práci s textem. Do dokumentu vložíme text se kterým budeme pracovat.

Do pracovního pole vložíme text v textovém poli. Kliknutím na černou šipku u textového pole se rozbalí roleta s nabídkou úpravy písma. Značky jsou stejné jako například ve Wordu. Můžeme změnit velikost, barvu, typ písma a další.

Upravíme si text podle našich požadavků a můžeme začít s úpravou textu pomocí nástroje doplňovacích úloh. Pomocí tohoto nástroje odstraníme libovolné slovo textu do tzv. schránky slov. Z této schránky budou studenti slova vybírat a doplňovat je do textu.

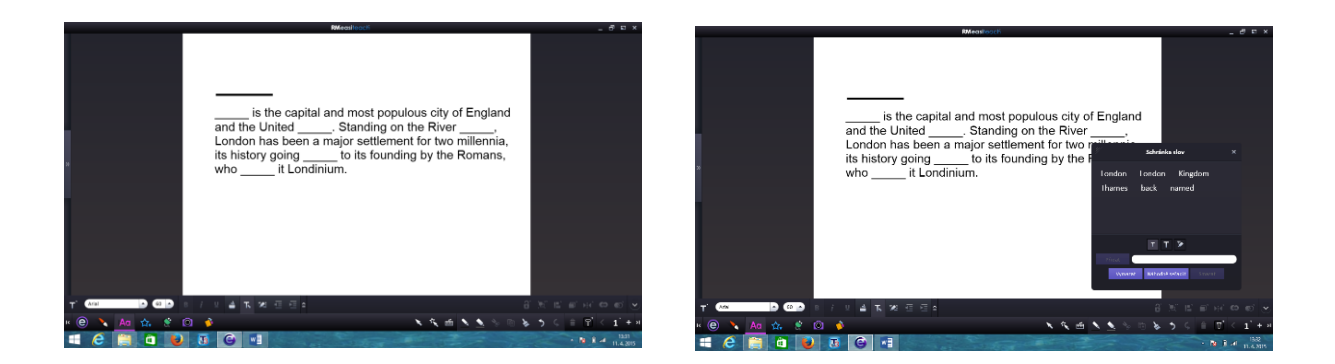

Snímek můžeme dále upravovat, aby vypadal zajímavěji a upoutal pozornost studentů. K doplnění obrázků je možné využít galerii obrázků v programu. Velkou výhodou galerie je, že nemusíme řešit autorský zákon a obrázky lze použít bez problémů i v materiálech sdílených na Internetu.

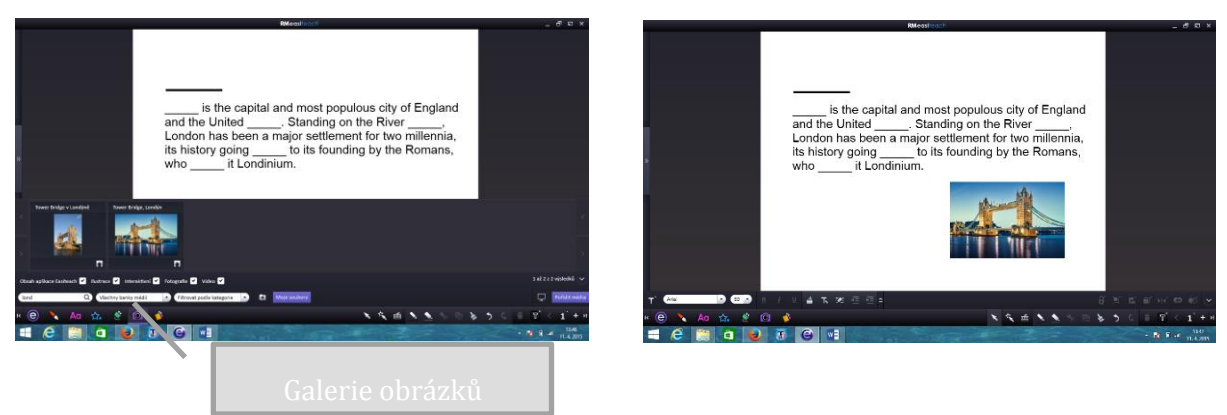

RM Easiteach má v rámci práce s textem funkci pro přečtení textu. Po kliknutí na text rodilý mluvčí přečte slovo nebo ceeé věty podle našeho nastavení.

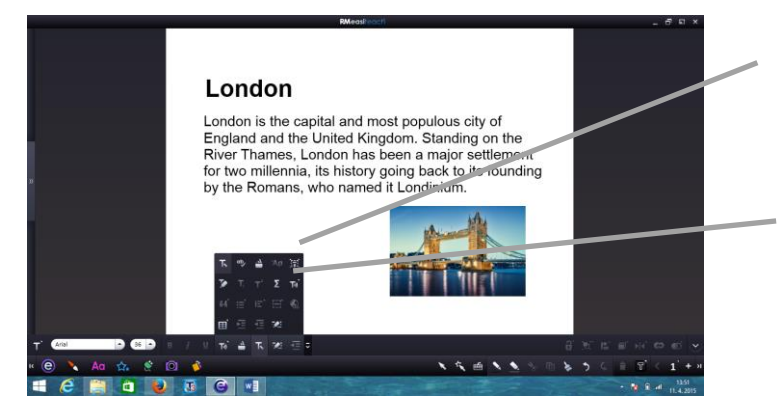

Hry v RM Easiteach pro zpestření výuky.

Efekty obrázků obrázku. Obrázek můžeme změnit na spirálu, vlnění apod.

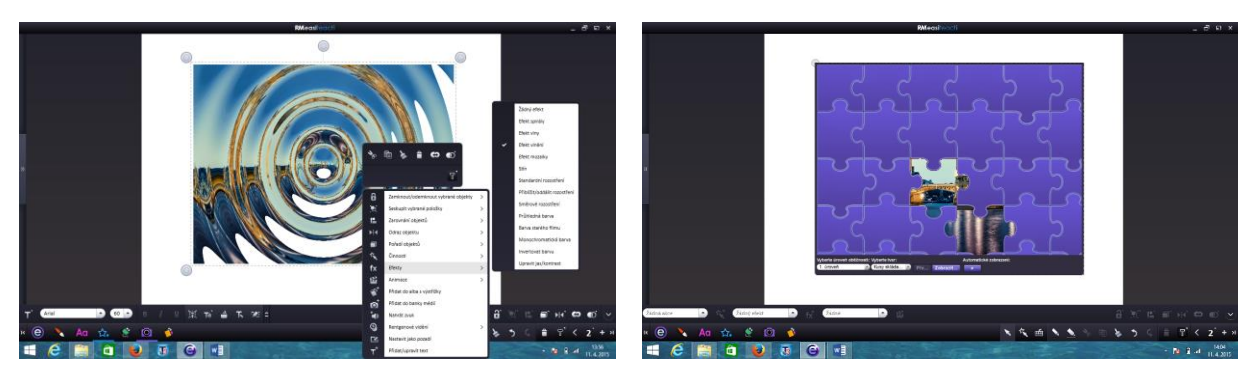

Banka nástrojů. V bance nástrojů jsou přednastavené různé hry, které lze rovnou použít v hodině nebo si je předpřipravit. Jedním z nástrojů, které si můžeme připravit dopředu je Odhalování obrázku.

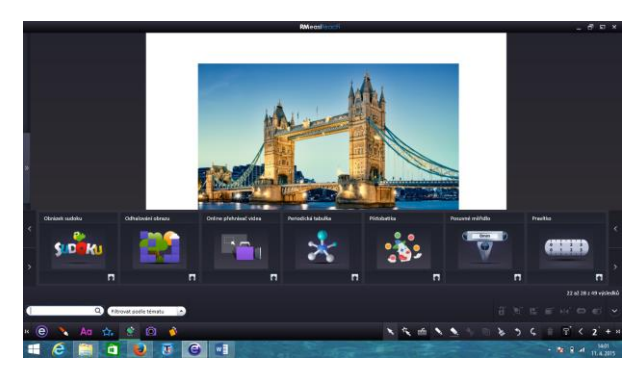

Zvolíme variantu odhalování obrázku. Obrázek se překryje pracovním oknem zakrytí. Musíme zvolit další parametry: úroveň kusů, tvar kusů. A zvolíme tlačítko přehrát. Studenti při hodině odkrývají obrázek a hádají, co je ona obrázku.

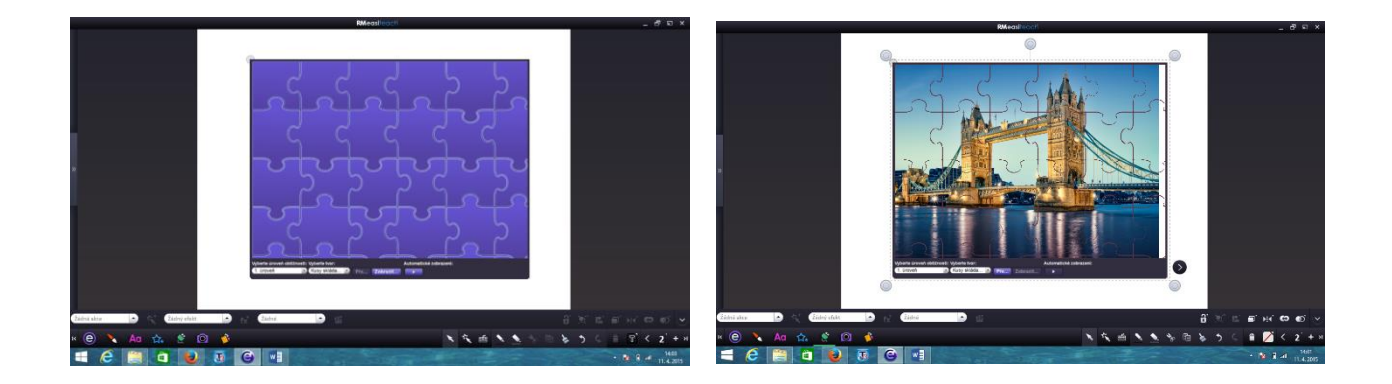

Tip Soutěž: Je možné si do prezentace připravit více obrázků. Studenti mohou soutěžit v týmech. Týmy budou hádat na body o jaký obrázek se jedná. Kdo uhodne první správně získává bod.

# <span id="page-23-0"></span>**5 Zdroje:**

PHILB81. *Classroom201X* [online]. [cit. 3.3.2015]. Dostupný na WWW: **[https://classroom201x.wordpress.com/2010/01/24/useful-features-in-smart-note](https://classroom201x.wordpress.com/2010/01/24/useful-features-in-smart-notebook/)[book/](https://classroom201x.wordpress.com/2010/01/24/useful-features-in-smart-notebook/)**

Mgr. SIRŮČKOVÁ, Jitka. *Disertační práce - Masarykova univerzita* [online]. [cit. 19.3.2015]. Dostupný na WWW: **[https://www.google.cz/#q=informa%C4%8Dn%C3%AD+technolo](https://www.google.cz/#q=informa%C4%8Dn%C3%AD+technologie+ve+v%C3%BDuce+ciz%C3%ADch+jazyk%C5%AF)[gie+ve+v%C3%BDuce+ciz%C3%ADch+jazyk%C5%AF](https://www.google.cz/#q=informa%C4%8Dn%C3%AD+technologie+ve+v%C3%BDuce+ciz%C3%ADch+jazyk%C5%AF)**

DVOŘÁKOVÁ, Radka. *Využití multimédií při výuce italského jazyka The Application ..* [online]. [cit. 20.3.2015]. Dostupný na WWW: **[https://www.goo](https://www.google.cz/?gfe_rd=cr&ei=3XwMVYyUHoSc-wa98oHQBw&gws_rd=ssl#q=p%C5%99%C3%ADprava+na+hodinu+s+multimedii)[gle.cz/?gfe\\_rd=cr&ei=3XwMVYyUHoSc-](https://www.google.cz/?gfe_rd=cr&ei=3XwMVYyUHoSc-wa98oHQBw&gws_rd=ssl#q=p%C5%99%C3%ADprava+na+hodinu+s+multimedii)**

**[wa98oHQBw&gws\\_rd=ssl#q=p%C5%99%C3%ADprava+na+hodinu+s+multimedii](https://www.google.cz/?gfe_rd=cr&ei=3XwMVYyUHoSc-wa98oHQBw&gws_rd=ssl#q=p%C5%99%C3%ADprava+na+hodinu+s+multimedii)**

JABLÍČKÁŘ. *jablíčkář.cz* [online]. [cit. 7.4.2015]. Dostupný na WWW: **[http://jablic](http://jablickar.cz/wordtrainer-basic-ucime-se-anglicka-slovicka-s-kartickami/)[kar.cz/wordtrainer-basic-ucime-se-anglicka-slovicka-s-kartickami/](http://jablickar.cz/wordtrainer-basic-ucime-se-anglicka-slovicka-s-kartickami/)**

HOLZMAN, Ondřej. *jablíčkář.cz* [online]. [cit. 7.4.2015]. Dostupný na WWW: **[http://jablic](http://jablickar.cz/apple-vydal-aplikaci-podcasts/)[kar.cz/apple-vydal-aplikaci-podcasts/](http://jablickar.cz/apple-vydal-aplikaci-podcasts/)**

Přispěvatelé Wikipedie, *Londýn* [online], Wikipedie: Otevřená encyklopedie, c2015, Datum poslední revize 22. 03. 2015, 10:07 UTC, [citováno 8. 04. 2015] <**[http://cs.wikipedia.org/w/in](http://cs.wikipedia.org/w/index.php?title=Lond%C3%BDn&oldid=12396026)[dex.php?title=Lond%C3%BDn&oldid=12396026](http://cs.wikipedia.org/w/index.php?title=Lond%C3%BDn&oldid=12396026)**>

- **<https://play.google.com/store/apps/details?id=net.languagecourse.vt.en>**
- **[https://play.google.com/store/apps/details?id=cz.pmqvyuka.anglictina.slo](https://play.google.com/store/apps/details?id=cz.pmqvyuka.anglictina.slovicka1)[vicka1](https://play.google.com/store/apps/details?id=cz.pmqvyuka.anglictina.slovicka1)**
- **[https://play.google.com/store/apps/details?id=com.euvit.android.english.clas](https://play.google.com/store/apps/details?id=com.euvit.android.english.classic.czech)[sic.czech](https://play.google.com/store/apps/details?id=com.euvit.android.english.classic.czech)**
- **[https://play.google.com/store/apps/details?id=com.pmqsoftware.game.irregu](https://play.google.com/store/apps/details?id=com.pmqsoftware.game.irregularverbs)[larverbs](https://play.google.com/store/apps/details?id=com.pmqsoftware.game.irregularverbs)**
- **[https://play.google.com/store/apps/details?id=com.muratos.learn\\_ani](https://play.google.com/store/apps/details?id=com.muratos.learn_animals_english)[mals\\_english](https://play.google.com/store/apps/details?id=com.muratos.learn_animals_english)**